## How to download and extract the Dealer-Packages

Go to our download page:

English: www.dealer.mcfk.de German: www.haendler.mcfk.de

In this tutorial we use the browser Mozilla Firefox. After you **type the address** in the address-field of the browser, you find all Dealer-Packages in an overview. In this example we will download the Complete Dealer package. Make a **click on the icon or text**  "Dealerpackage – Complete". Choose the point **open with [Windows Explorer]** and press **OK**.

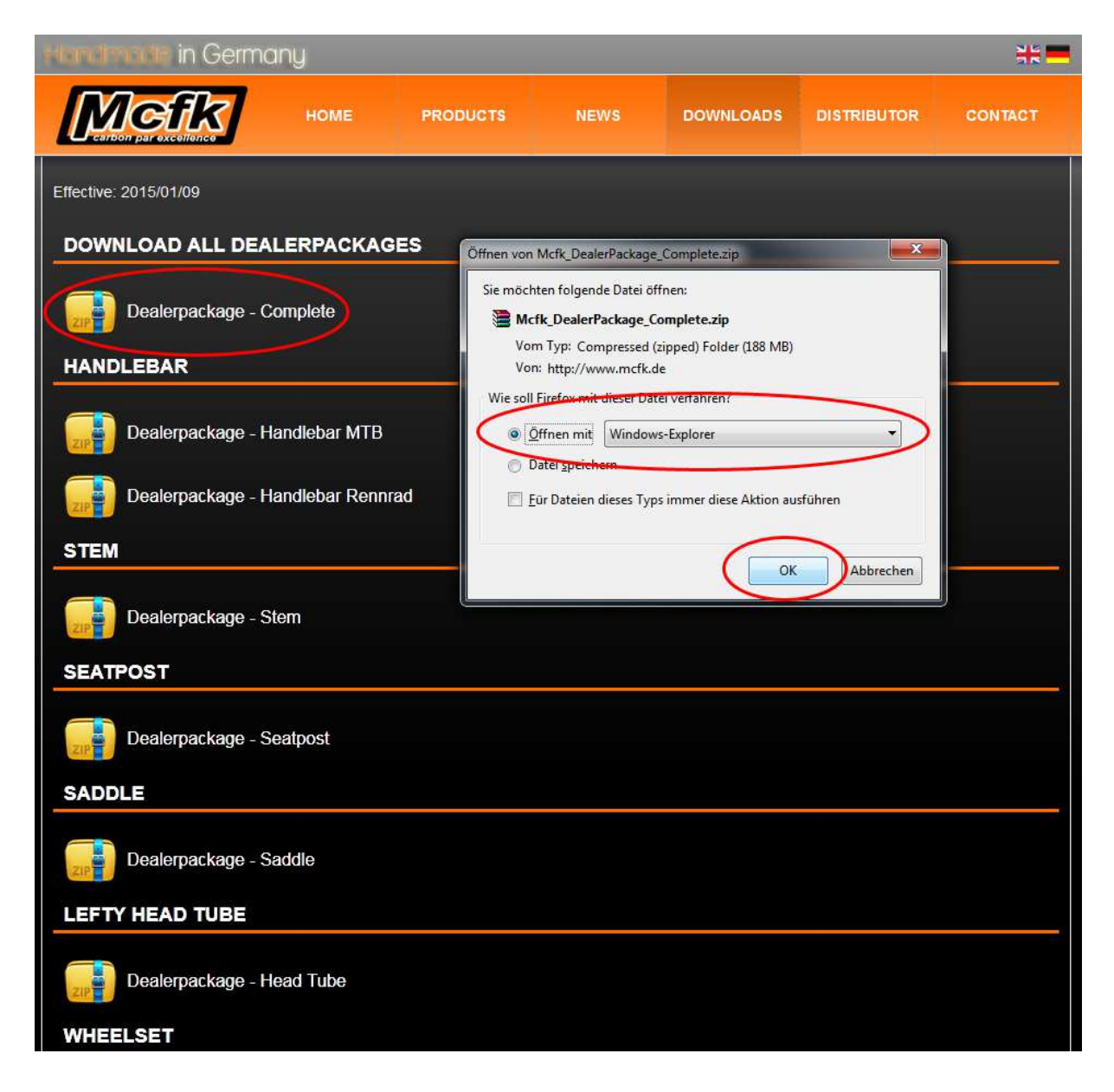

After the download is complete, the Folder will be open in Windows Explorer. Now you have to **extract all files**.

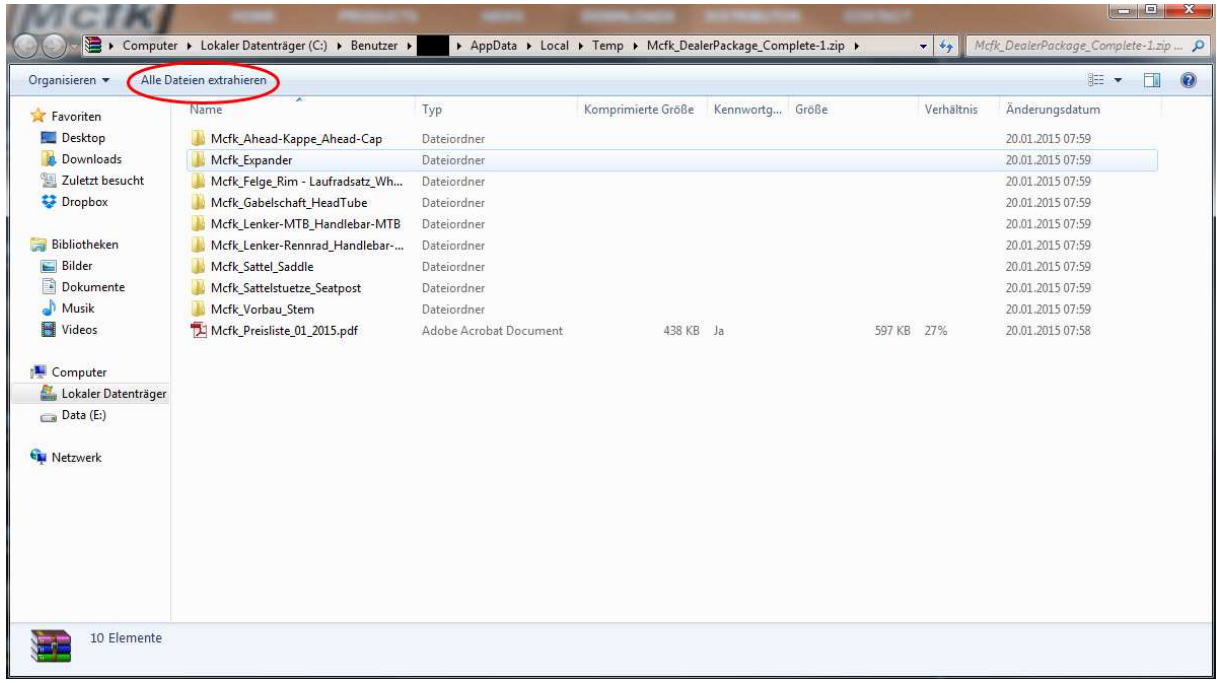

A new window will be open. You can change the folder, where you want to extract, when you click on browse. Please select the checkbox **show all files after extraction** and press the button **extract**.

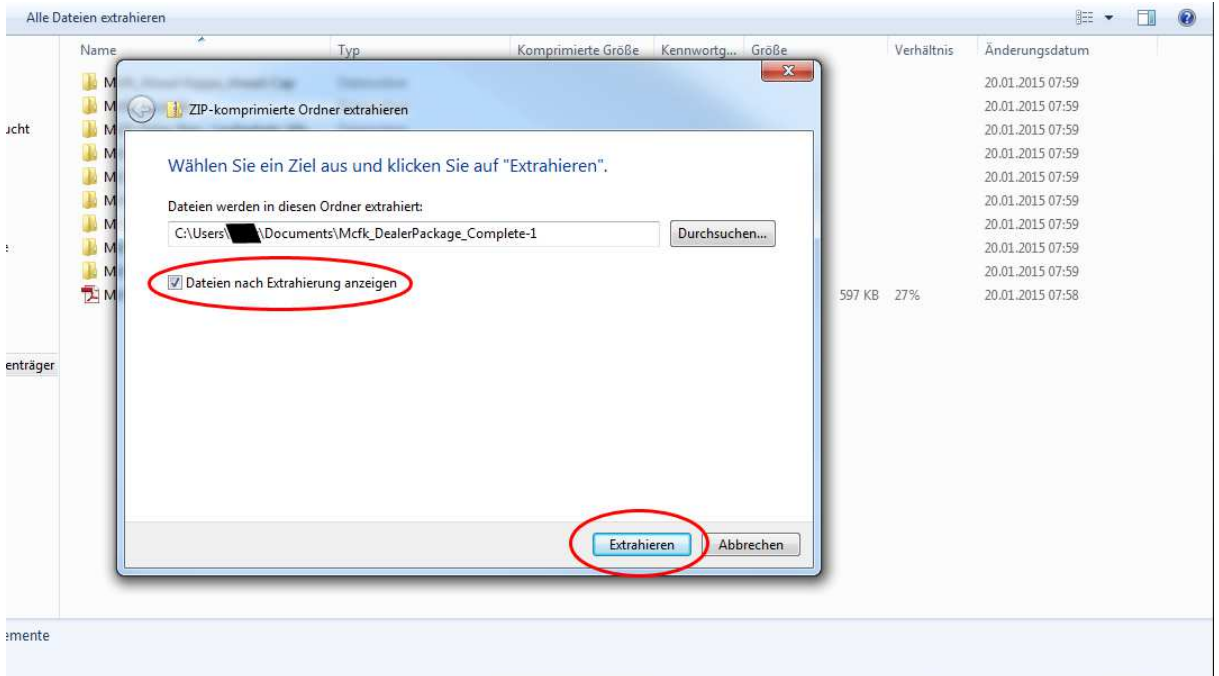

The package is protected with a password. Please **type the password**, which you get from us via E-Mail and press **OK**.

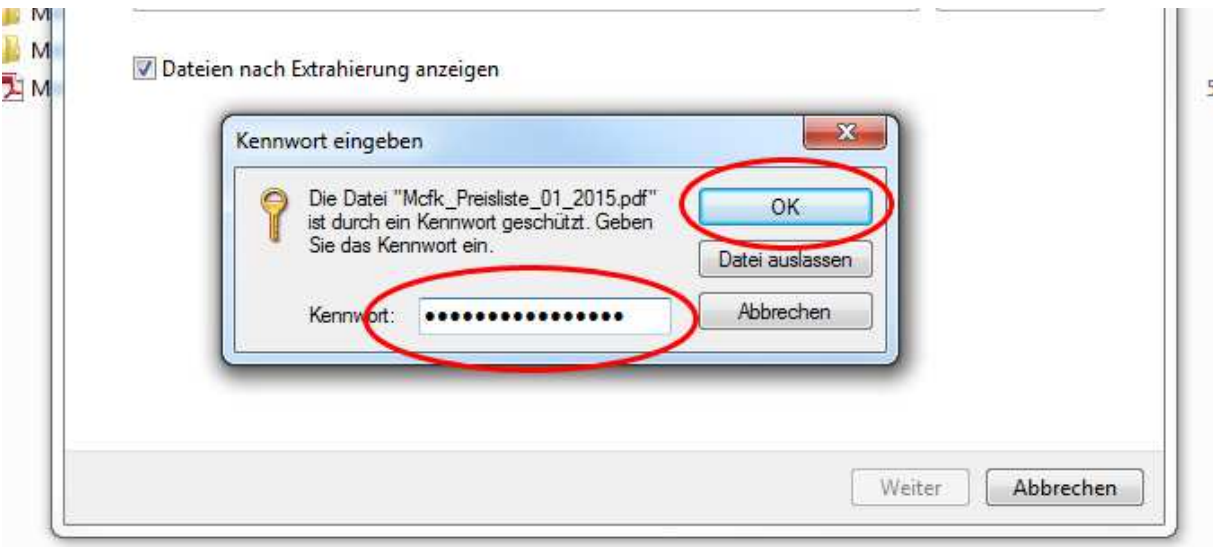

**All files are extract** and you can work with these.

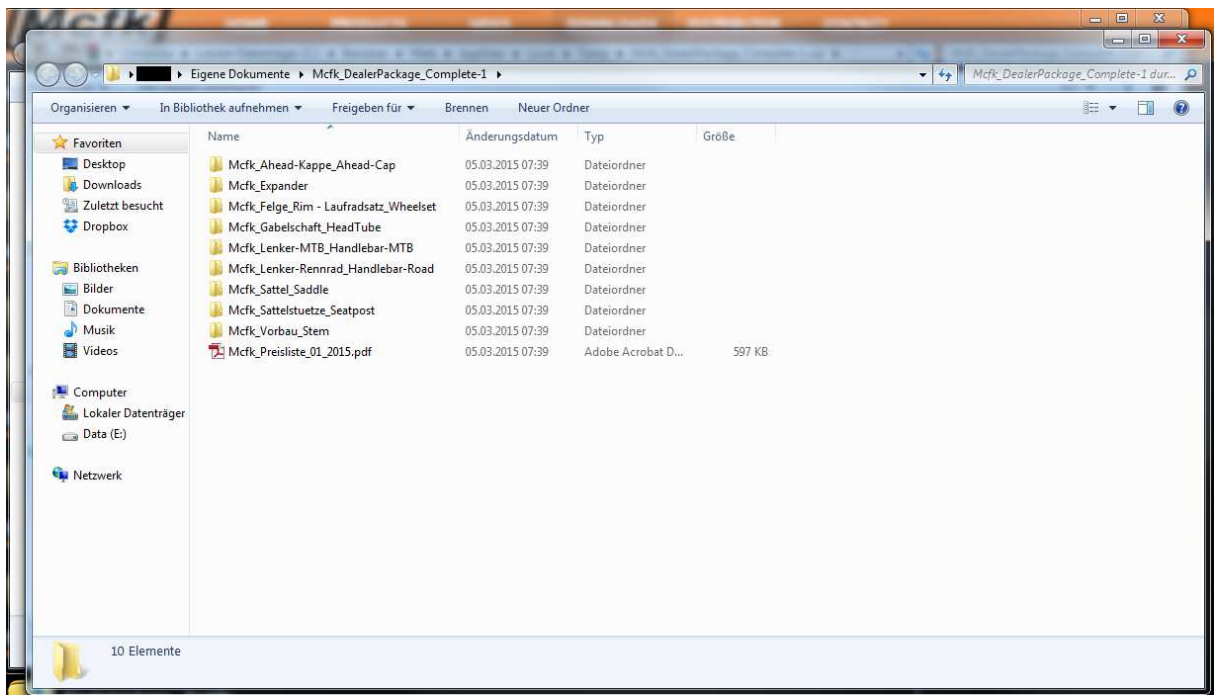